1.) Log into Blackboard & select your course.

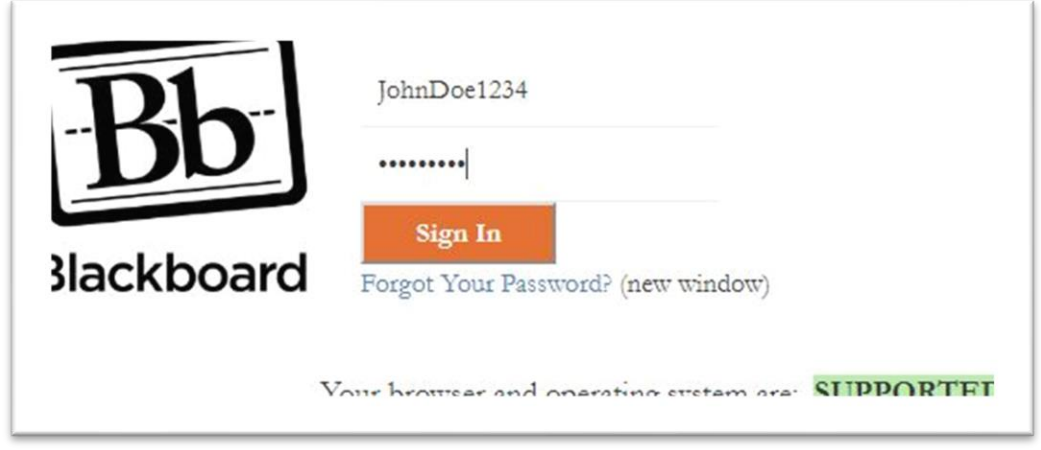

2.) Under Tools in the left column click the Turning Technologies Registration link.

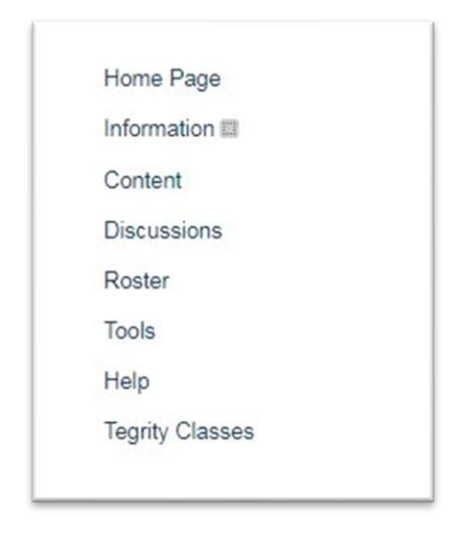

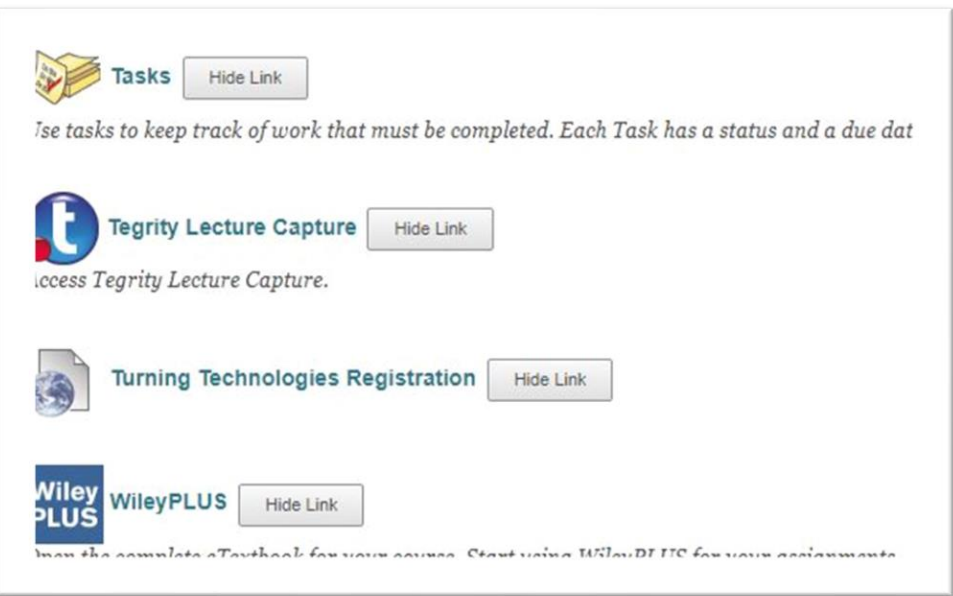

3.) If prompted, enter your AD (Blackboard) username & password into the provided fields & click Sign In.

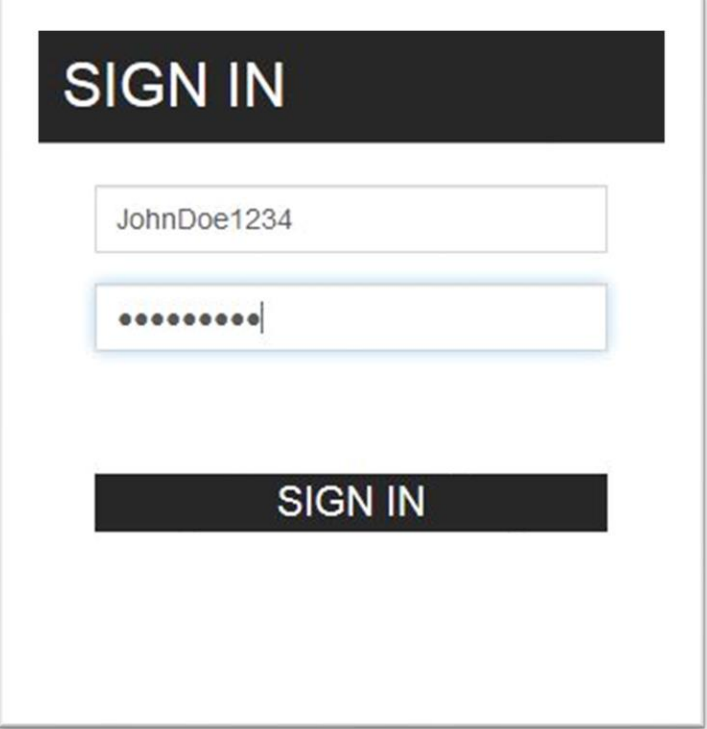

4.) Click Get Started to begin the account configuration wizard.

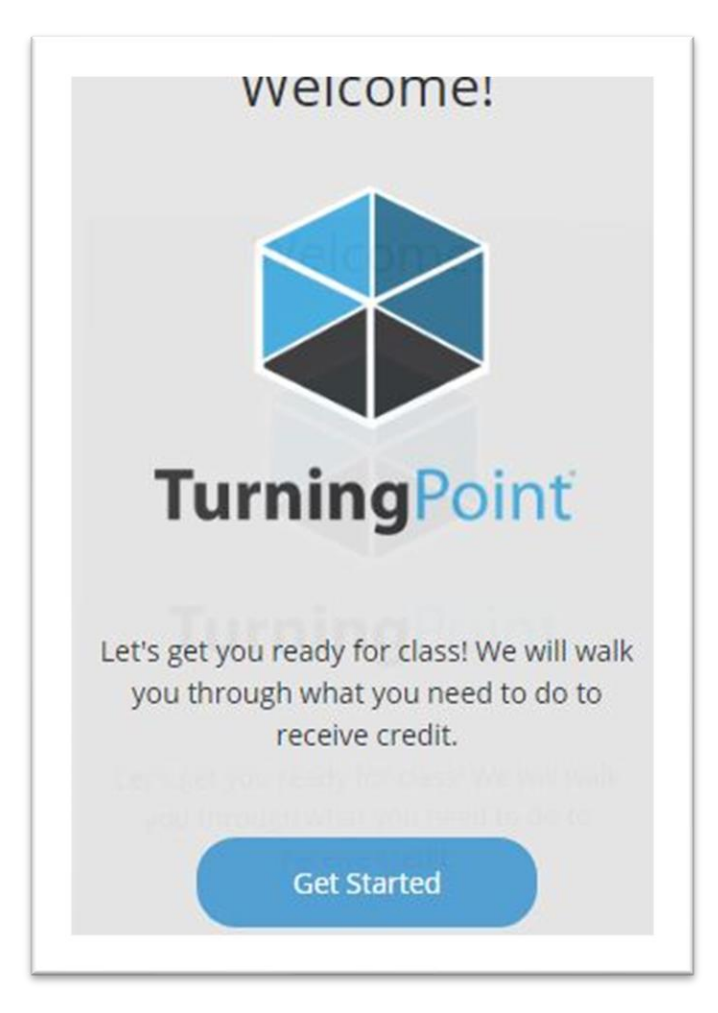

5.) Click Skip on the subscription screen.

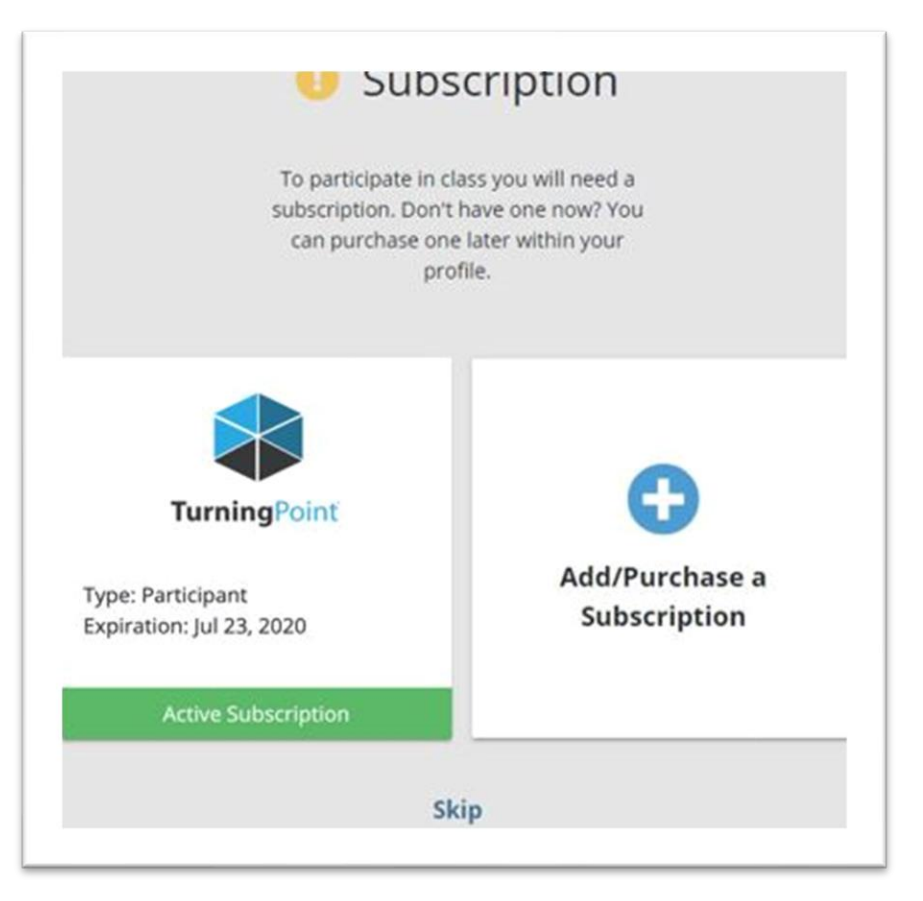

6.) In the Response Devices section of your account click Add/Purchase a Clicker.

## **Response Devices**

A response device is used to respond and a clicker ID is required to link your device to your account.

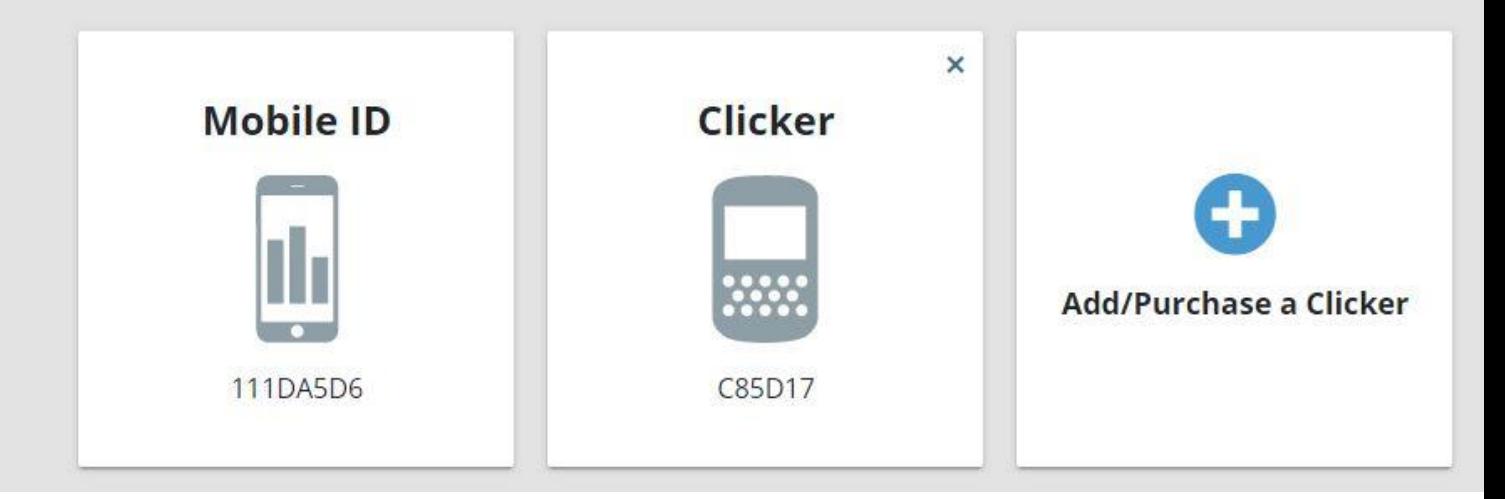

7.) Enter the Device ID on the back of your "clicker" response device in the provided Clicker ID field & click Add**.** When the yellow Exclamation mark turns to a green check mark, click Continue.

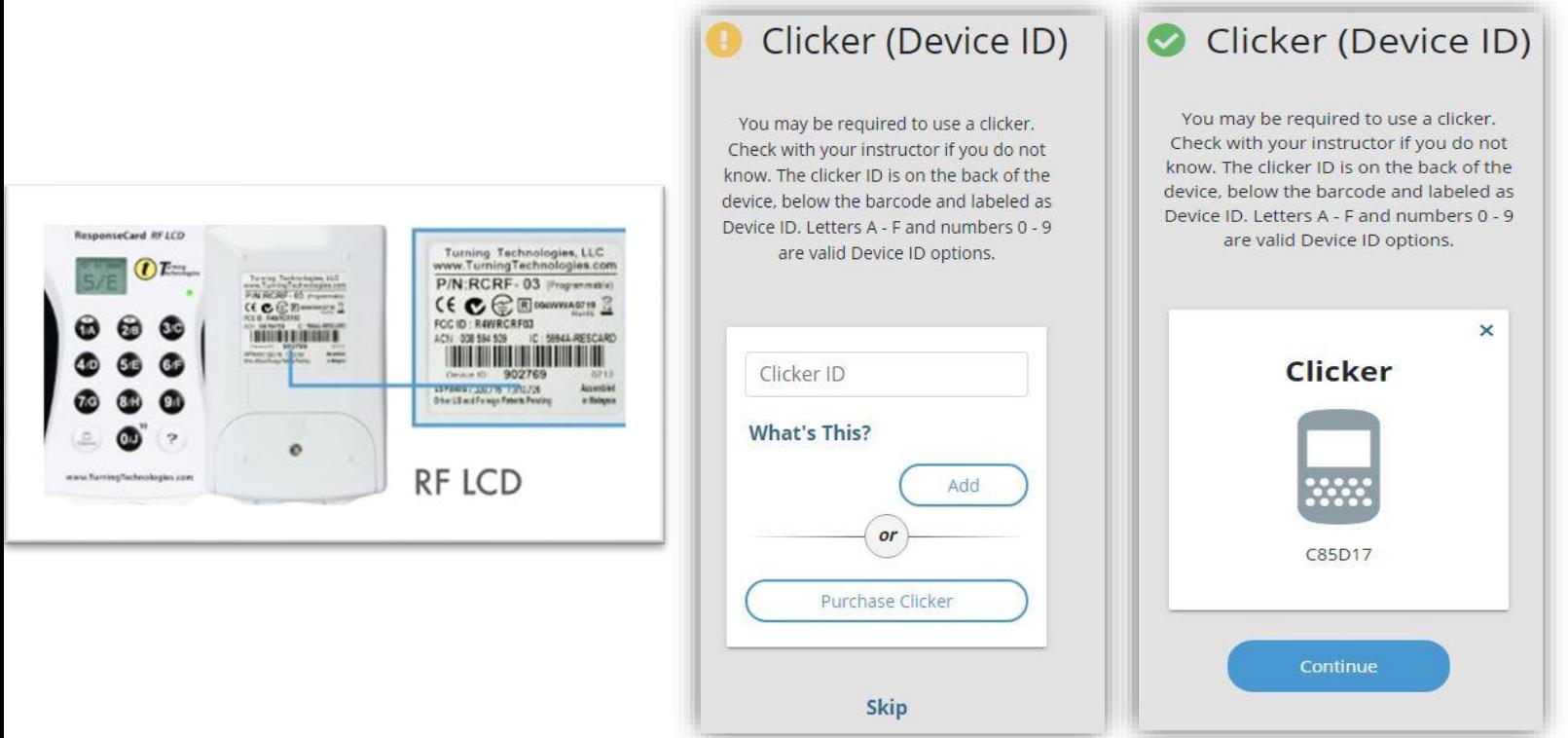

8.) If you receive a yellow exclamation point on the Blackboard Connection screen click Connect. This will bring you back into Blackboard. Repeat #1 & #2 of this guide. If you received a green check mark on the Blackboard Connection screen proceed to step #9

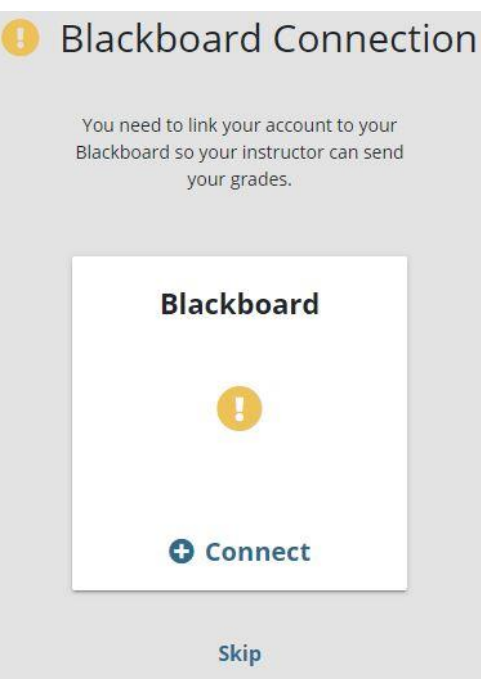

9.) Click Finish.

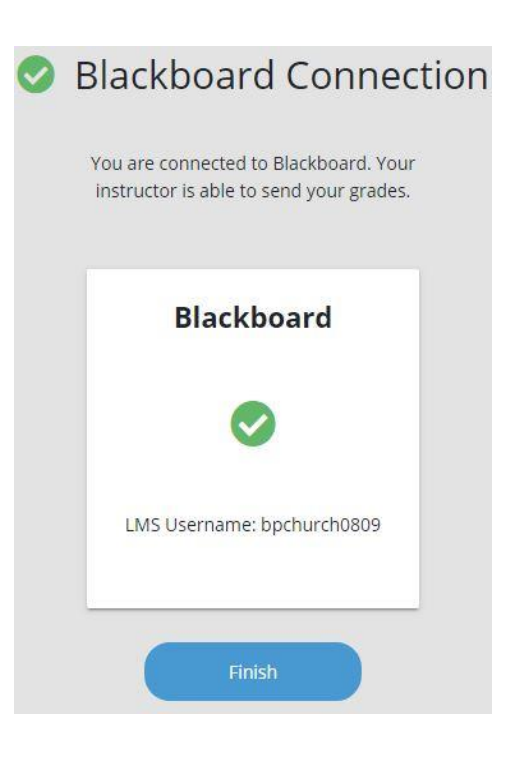

10.) Your TurningPoint profile page will be displayed, your account is configured & your response device "clicker" should appear in the Response Devices section. If it does not, refresh the web page.

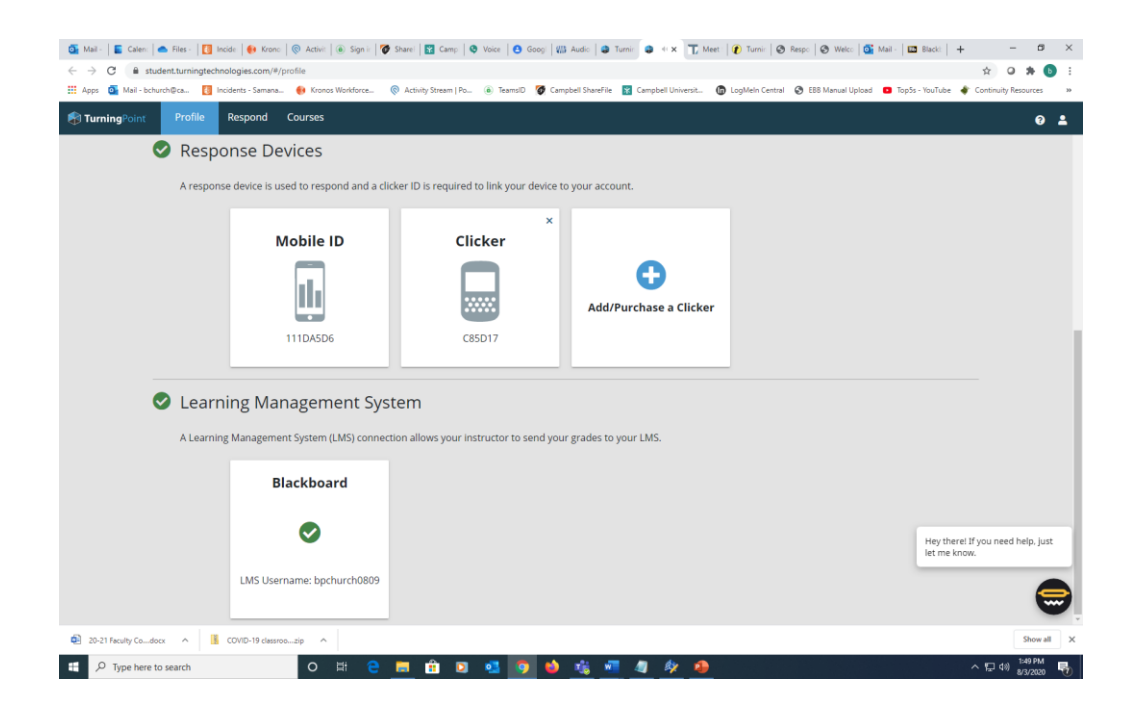